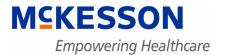

# **Physician Practice Solutions**

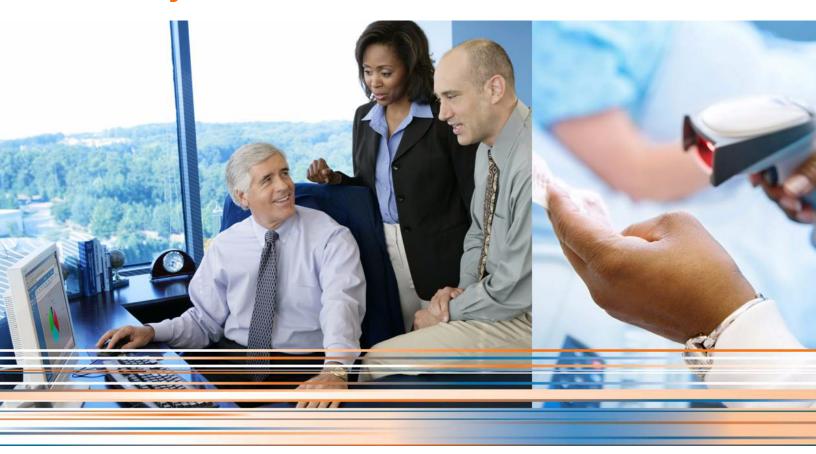

**Medisoft 18 Service Pack 2 Release Notes** 

**Beta Version** 

**March 2013** 

**Produced in Cork, Ireland** 

#### **Copyright notice**

Copyright © 2013 McKesson Corporation and/or one of its subsidiaries. All Rights Reserved.

Use of this documentation and related software is governed by a license agreement. This documentation and related software contain confidential, proprietary, and trade secret information of McKesson Corporation and/or one of its subsidiaries, and is protected under United States and international copyright and other intellectual property laws. Use, disclosure, reproduction, modification, distribution, or storage in a retrieval system in any form or by any means is prohibited without the prior express written permission of McKesson Corporation and/or one of its subsidiaries. This documentation and related software is subject to change without notice.

#### **Publication date**

March 2013

Produced in Cork, Ireland

#### **Product**

Medisoft, Release 18 SP2

#### **Corporate address**

McKesson Corporation 1145 Sanctuary Parkway Alpharetta, GA 30005

404-338-6000

# **Table of contents**

| Chapter 1 - Enhancements                      |
|-----------------------------------------------|
| In this chapter                               |
| Create Patient Statements in Office Hours     |
| Quick Balance screen                          |
| Create Statements screen                      |
| Print Statement screen                        |
| Patient Payment Plan screen                   |
| Create Statements for Guarantors with no Case |
| Integration with Mobile Devices               |
| Features of the Mobile Application            |
| Supported Mobile Devices                      |
| Installation6                                 |
| Configuring the Mobile Device                 |
| New Menu Option                               |
| New Security Option                           |
| Unprocessed Charges screen                    |
| Security Setup System screen                  |
| New Diagnose Mobile screen                    |
|                                               |
| Chapter 2 - Resolved Issues                   |

# **List of Figures**

| Figure 1 Quick B   | lance screen                         |
|--------------------|--------------------------------------|
| Figure 2 Create 5  | tatements screen in Office Hours     |
| Figure 3 Print sta | ement screen in Office Hours         |
| Figure 4 Patient I | ayment Plan screen in Office Hours   |
| Figure 5 Schedul   | ng screen on an iPad                 |
| Figure 6 Schedul   | ng screen on an iPhone               |
| Figure 7 Mobile s  | reen                                 |
| Figure 8 Medisof   | Security Permissions screen          |
| Figure 9 Unproce   | ssed Charges screen with Note column |
| Figure 10 Unprod   | essed Transactions Edit screen       |
| Figure 11 Securit  | Setup System screen                  |
|                    | se Mobile screen                     |

## **Chapter 1 - Enhancements**

This chapter presents a high-level description of the following enhancements to the Medisoft system.

### In this chapter

| Topic                                         | See page |
|-----------------------------------------------|----------|
| Create Patient Statements in Office Hours     | 1        |
| Create Statements for Guarantors with no Case | 4        |
| Integration with Mobile Devices               | 4        |

#### **Create Patient Statements in Office Hours**

You can now create and print patient/guarantor statements in Office Hours. You can use the Quick Balance screen in Office Hours in the same way as you use it in Medisoft, with all of the same functionality.

#### **Quick Balance screen**

#### **New Buttons**

New buttons on the Quick Balance screen in Office Hours enable you to view statements and print statements with the same functionality as Medisoft.

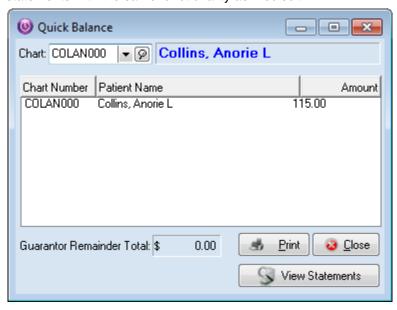

Figure 1. Quick Balance screen

Create Statements screen Chapter 1 - Enhancements

Previously, clicking Print displayed the Open Report screen on which you selected a report format. Now, clicking Print will display the following screens depending on the situation:

| Situation                                                             | Result                                                                                                    |
|-----------------------------------------------------------------------|----------------------------------------------------------------------------------------------------|
| If the patient/guarantor has an existing statement and no new charges | the Print Statement screen appears for the selected patient.                                                             |
| If there are new charges for the patient/<br>guarantor                | the Create Statements screen will appear. For more information on this screen, see "Create Statements screen" on page 2. |
| If the patient/guarantor has no balance or no cases                   | you will receive a message saying there are no statements to print or there are no cases.                                |

Clicking View Statements will open the BillFlash web page if you are signed up with BillFlash.

#### **Create Statements screen**

The Create Statements screen is now available in Office Hours. Previously, it was only available in Medisoft. If the patient/guarantor has charges but no statements, the Create Statements screen will appear when you click Print on the Quick Balance screen. Select your Statement Type and click Create to create a new statement for the selected patient/guarantor.

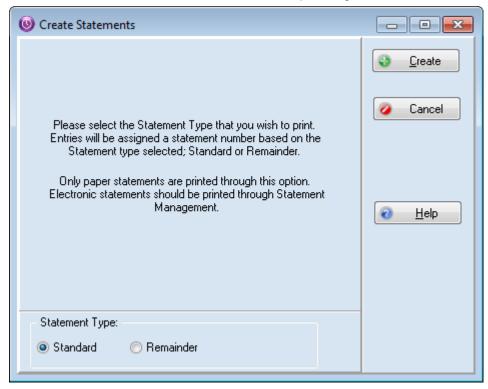

Figure 2. Create Statements screen in Office Hours

#### **Print Statement screen**

When a statement exists for a patient/guarantor, clicking the Print button will display the Print Statement screen, just as in Medisoft. The statement method comes from the patient's record and you can select if you want to exclude billed and paid transactions. In addition, select the Update Statement Management check box if you want to update the billing status of the statements that are being printed.

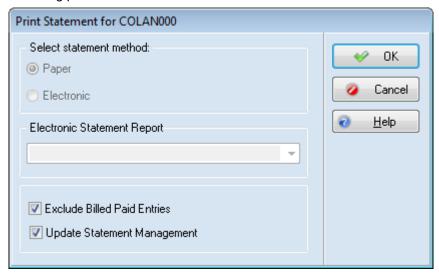

Figure 3. Print statement screen in Office Hours

## **Patient Payment Plan screen**

Clicking SHIFT + F5 with the focus in the Chart field on the Quick Balance screen will display the Patient Payment Plan screen. You can use this screen as a reference to see when the patient should be billed and how much the patient will be billed. Previously, this feature was only available from the Quick Balance screen in Medisoft.

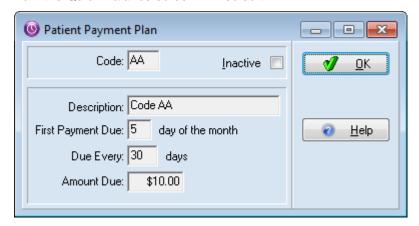

Figure 4. Patient Payment Plan screen in Office Hours

#### Create Statements for Guarantors with no Case

You can now create and print statements for guarantors who do not have a case associated with their records. Patients with the guarantor assigned will have their accounts printed with the guarantor statement.

## **Integration with Mobile Devices**

This feature is available only for Medisoft Network Professional.

You can integrate mobile devices with Medisoft. From the mobile device, you can view appointments, enter charges, and update superbill templates for use with the Enter Charges feature.

## **Features of the Mobile Application**

Using the mobile application, you can

- View appointments. Tapping the Schedule icon will show you a list of appointments. You can
  select a day or a week. Tapping an appointment will show you patient detail. including patient
  balances. You can also see multiple providers in a single view. However, you will be able to
  see a Day view only.
- Enter charges. Tapping Charges will show you a list of procedures and diagnosis codes. You
  can select a patient and facility, specify if it is a new or existing appointment, specify the
  procedures and diagnosis codes, and submit the charges. You can also enter notes for the
  charges from your mobile device. In Medisoft, these charges will appear in Unprocessed EMR
  Charges.

The green check mark that appears next to the patient's name for their appointment on the Schedule page after you submit charges is device-specific. That is, it will appear only on the device where the charges were submitted, even if you are logged in as the same provider on both devices.

 Update Superbill Templates. Tapping Setup will allow you to update the template you use for entering charges on your mobile device. You can create multiple templates and decide if the superbill should be viewed in Portrait or Landscape on your mobile device.

## **Supported Mobile Devices**

You can use the following devices for integration with Medisoft:

- iPad (with iOS 5 and above)
- iPhone 4 (with iOS 5 and above)
- iPod Touch (with iOS 5 and above)
- iPad Mini

Notes N/A

Here is a sample of the Scheduling screen from an iPad: Not Charging Day Week November 2012 9:00 AM 9:15 AM 28 29 31 2 3 15 minutes 7 9 4 5 6 8 10 Zimmerman, Anthony 10:00 AM 10:15 AM 11 12 13 14 15 16 17 15 minutes 11:30 AM Lunch 18 19 20 21 22 23 24 1:00 PM 30 minutes 25 27 29 30 26 28 **Enter Charges Patient** Again, Dwight Copay \$20.00 **Guarantor Balance Insurance Carrier** Medicare **Referring Provider** Hawkeye Pierce (678)238-4873 Reason

Figure 5. Scheduling screen on an iPad

27

Ö

■■... Verizon 🤝 6:17 PM 28% 💷 Schedule Logout Thu, Nov 15 2012 Provider: Mallard, J.D. 9:00 AM Again, Dwight 9:15 AM 15 minutes 10:00 AM Zimmerman, Anthony 10:15 AM 15 minutes 11:30 AM Lunch 1:00 PM Complains of chest pain since morning 30 minutes and abdomen pain since a week 27

Here is a sample of the Scheduling screen on an iPhone.

Figure 6. Scheduling screen on an iPhone

Charges

#### Installation

All of the files and programs for the mobile service were installed automatically on your desktop when you installed Medisoft. These files and programs make it possible for a mobile device to access your practice data.

## **Configuring the Mobile Device**

Configure your mobile device before you use it to access information from your practice. Steps for configuring your mobile device are found in the Medisoft Installation Guide available on your Medisoft DVD. You can also find the Installation guides here

| For Customers             | https://mckwiki.mckesson.com/pps-customer-central/<br>Medisoft%20Documentation |
|---------------------------|--------------------------------------------------------------------------------|
| For Value-Added Resellers | https://mckwiki.mckesson.com/pps-var-central/<br>Medisoft%20Documentation      |

Chapter 1 - Enhancements New Menu Option

Select the link for Medisoft 18 SP2 documentation.

For each practice that you have, you will need to configure the device separately, since the API key and API Code are different for each practice.

## **New Menu Option**

On the Help menu in Medisoft, there is a new option: Mobile. Selecting this option will show you the User API Key and API Code assigned when you installed Medisoft. You will use these to link your mobile device to Medisoft after you download and install the mobile application from the Apple App Store.

You can check the connection to the server by clicking Check Access.

This screen will also show the Mobile PIN number of the logged in user. For more information on the Mobile PIN number, see "Unprocessed Transactions Edit screen" on page 9.

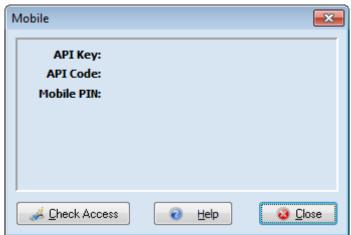

Figure 7. Mobile screen

## **New Security Option**

You can control which users have access to mobile functionality with a new security permission. The default is set to Level 1 so only the system administrator or other Level 1 users can log in from

Medisoft Security Permissions Level 1 Level 2 Level 3 Level 4 Level 5 Process Design Custom Patient/Case Data Mobile Access Diagnosis Codes EDI Notes List EDI Receivers Eligibility Enter Deposits/Payments Enter Transactions Facilities File Maintenance Final Draft Help Insurance Carrier List Ledger ogin/Password Management Occurrence Codes Occurrence Span Codes Office Hours Reports Patient Discharge Status Codes Patient Payment Plan Patient Quick Entry Patient Recall Patients/Guarantors and Cases Practice Information Close

a mobile device. If you want other users to be able to log in from a mobile device, adjust their personal access level or change this security permission to include other levels.

Figure 8. Medisoft Security Permissions screen

## **Unprocessed Charges screen**

#### **New Column**

A new, unlabeled column (Mobile Notes) on the Unprocessed Charges screen shows if the charges that were sent from your mobile device have notes/text attached to them. An icon in the column shows if there is a note. This column functions in the same manner as the corresponding column in Transaction Entry. Text notes that come from the mobile device will appear in the first

transaction line, with multiple notes part of the same line. You can view these notes from the Unprocessed Charged Edit screen.

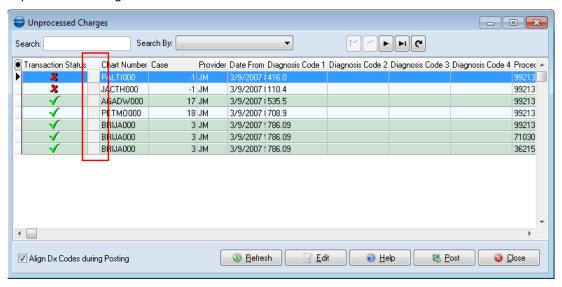

Figure 9. Unprocessed Charges screen with Note column

Note: if a note arrives in Unprocessed Charges without a procedure code, you must add one to the transaction before you can post it.

You can access and view notes that come from your mobile device on the Unprocessed Transactions Edit screen. The paper icon in the column indicates that a note exists. Click Note to view the message.

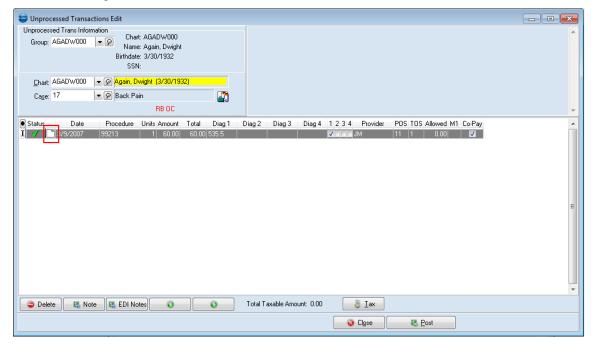

Figure 10. Unprocessed Transactions Edit screen

## **Security Setup System screen**

#### **New Field**

There is a new field on the Security Setup System screen for a PIN number. You can create the Mobile PIN number here or create it the first time you log into the practice from the mobile device. You'll use the Mobile PIN number to access the practice from the mobile device if the application gets locked on the mobile device.

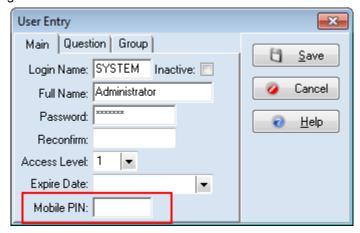

Figure 11. Security Setup System screen

Depending on the user's security level, this field may be disabled.

The Mobile PIN number must be four digits.

### **New Diagnose Mobile screen**

The Diagnose Mobile screen gives you information on the status of the Mobile Service, as well as information for the ports that it is using to communicate. In addition, you can see the version of the service. If you are having trouble with your mobile device, use this screen to help identify the issue.

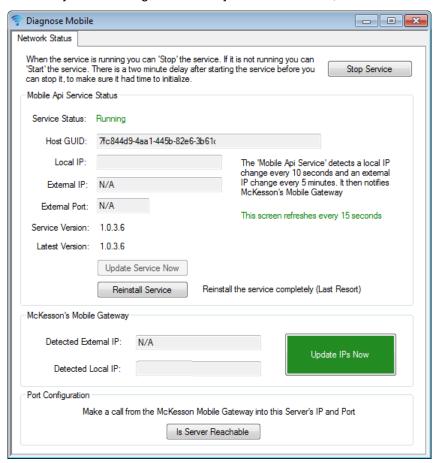

Figure 12. Diagnose Mobile screen

# **Chapter 2 - Resolved Issues**

The following issues were resolved with Medisoft Release 18 SP2.

| TD    | Application | Description                                                                                                    |
|-------|-------------|----------------------------------------------------------------------------------------------------|
| 22961 | Core        | You can now restore a backup that was password protected. Previously, Medisoft would not restore any backup that was password protected. |
|       |             | Steps to recreate                                                                                                    |
|       |             | In Medisoft, on the File menu, point to Backup, and click     Backup Data.                                                               |
|       |             | <ol><li>Click <b>OK</b> on the warning screen. The Medisoft Backup<br/>screen appears.</li></ol>                                         |
|       |             | 3. Enter a name and location for the backup.                                                                                             |
|       |             | 4. Enter a password.                                                                                                    |
|       |             | 5. Click <b>OK</b> .                                                                                                    |
|       |             | 6. Re-enter the password and click <b>OK</b> .                                                                                           |
|       |             | 7. Click Start Backup.                                                                                                    |
|       |             | 8. Click <b>OK</b> on the message that the backup is complete.                                                                           |
|       |             | 9. Close the Medisoft Backup screen.                                                                                                    |
|       |             | 10. On the File menu, point to Restore, and click <b>Restore Data</b> .                                                                  |
|       |             | 11. Click <b>OK</b> on the warning message. The Medisoft Restore screen appears.                                                         |
|       |             | 12. Select the backup you just created.                                                                                                  |
|       |             | 13. Enter the password.                                                                                                    |
|       |             | 14. Click Start Restore.                                                                                                    |
|       |             | 15. Verify that the backup is restored without any errors.                                                                               |

| 22976 | Core | The balance on the Quick Balance screen will now correctly                                                                                                    |
|-------|------|----------------------------------------------------------------------------------------------------|
| 22970 | Core | include Copays and show the correct balance. Previously, in certain situations, such as a partial insurance payment and a copay, the balance would be incorrect. |
|       |      | Steps to recreate                                                                                                    |
|       |      | <ol> <li>On the File menu in Medisoft, click Program Options. The<br/>Program Options screen appears.</li> </ol>                                                 |
|       |      | 2. Select the <b>Billing</b> tab.                                                                                                    |
|       |      | 3. Select the <b>Add Copay's to Remainder Statements</b> check box.                                                                                              |
|       |      | 4. Click Save.                                                                                                    |
|       |      | 5. Create a new patient and a new case for the patient.                                                                                                    |
|       |      | Select an insurance carrier on the Policy 1 tab in case entry.                                                                                                   |
|       |      | <ol> <li>Select the Assignment of Benefits/Accept Assignment<br/>check box.</li> </ol>                                                                           |
|       |      | 8. Enter an amount in the Copay Amount field.                                                                                                    |
|       |      | Enter a transaction for the patient and case and pay the copay. Note the amount of the charge.                                                                   |
|       |      | Post a payment from the insurance carrier and leave a balance for the patient.                                                                                   |
|       |      | On the Activities menu, click <b>Quick Balance</b> . The Quick Balance screen appears.                                                                           |
|       |      | 12. Select the patient.                                                                                                    |
|       |      | 13. Verify that the balance is correct. The copay and insurance amount paid are subtracted from the charge.                                                      |

| 23016 | Core | You will no longer receive an error when you enter additional charges for a patient who has a printed superbill and both Force Document Number and User Serialized Superbills selected in Program Options. |
|-------|------|----------------------------------------------------------------------------------------------------|
|       |      | Steps to recreate                                                                                                    |
|       |      | On the File menu in Medisoft, click <b>Program Options</b> . The Program Options screen appears.                                                                                                    |
|       |      | 2. Click Data Entry.                                                                                                    |
|       |      | Select the check boxes for Force Document Number and Use Serialized Superbills.                                                                                                    |
|       |      | 4. Click <b>Save</b> .                                                                                                    |
|       |      | <ol> <li>On the Activities menu, click <b>Appointment Book</b>. The<br/>Appointment grid appears.</li> </ol>                                                                                               |
|       |      | Right-click an appointment and click <b>Print Superbills</b> . The Open Report screen appears.                                                                                                    |
|       |      | 7. Click <b>OK</b> .                                                                                                    |
|       |      | 8. Select either the preview option or the print option.                                                                                                    |
|       |      | 9. Click <b>Start</b> . The Data Selection Questions screen appears.                                                                                                    |
|       |      | 10. Make your selections and click <b>OK</b> .                                                                                                    |
|       |      | On the Activities menu in Medisoft, click Enter     Transactions.                                                                                                    |
|       |      | 12. Select a patient who had a superbill printed.                                                                                                    |
|       |      | 13. Verify that the superbill number appears in the Superbill field.                                                                                                    |
|       |      | 14. Click the <b>New</b> button to begin entering a new transaction.                                                                                                    |
|       |      | 15. Verify that you can enter new transactions without any error message.                                                                                                    |
| 23017 | Core | Tabbing out of the Transaction Entry grid will no longer cause unsaved transaction lines to clear.                                                                                                    |
|       |      | Steps to recreate                                                                                                    |
|       |      | On the Activities menu, click Enter Transactions.                                                                                                    |
|       |      | 2. Select a Chart and Case.                                                                                                    |
|       |      | 3. In the Charges section, click <b>New</b> .                                                                                                    |
|       |      | 4. Enter transaction lines.                                                                                                    |
|       |      | 5. Press <b>Tab</b> until the focus is no longer on the grid.                                                                                                    |
|       |      | 6. Verify that the unsaved transaction lines are still present.                                                                                                    |

| 23020 | Office Hours | Office Hours will no longer display a list of all cases for all patients after the following steps are taken: click the magnifying glass on the Case field of the New or Edit Appointment screen and click Cancel on the Case Search Window screen. |
|-------|--------------|----------------------------------------------------------------------------------------------------|
|       |              | Steps to recreate                                                                                                    |
|       |              | On the Activities menu in Medisoft, click <b>Appointment</b> Book. The Appointment grid appears.                                                                                                    |
|       |              | Highlight an appointment and right-click.                                                                                                    |
|       |              | Click <b>Edit</b> . The Edit Appointment screen appears.                                                                                                    |
|       |              | Click the magnifying glass on the Case field. The Case Search Window screen appears.                                                                                                    |
|       |              | 5. Click Cancel.                                                                                                    |
|       |              | 6. Click the drop-down arrow on the Case field.                                                                                                    |
|       |              | 7. Verify that only cases for the selected patient appear.                                                                                                    |
| 23028 | Core         | Medisoft will no longer create two lines on a statement when you have a dependent and a guarantor with balances and create a statement.                                                                                                    |
|       |              | Steps to recreate                                                                                                    |
|       |              | Create a patient and guarantor for the patient.                                                                                                    |
|       |              | Create a case and enter transactions for the patient.                                                                                                    |
|       |              | 3. Press <b>F11.</b> The Quick Balance screen appears.                                                                                                    |
|       |              | 4. Select the patient.                                                                                                    |
|       |              | 5. Follow the steps to print a statement.                                                                                                    |
|       |              | 6. Verify that there is only one line of information.                                                                                                    |
| 23033 | Office Hours | Superbills will no longer duplicate with the same number. Previously, you could get duplicate superbill numbers if more than one workstation was used to print superbills.                                                                          |
|       |              | Steps to recreate                                                                                                    |
|       |              | In Office Hours, have two users attempt to print superbills at the same time, using these steps:                                                                                                    |
|       |              | On the Appointment grid, right-click and select <b>Print</b> Superbills.                                                                                                    |
|       |              | Follow the steps to print the superbills.                                                                                                    |
|       |              | Verify that the superbill numbers are different.                                                                                                    |

| 23134 | Core | You will no longer receive an error 5177 when removing any custom patient or case fields from the Custom Data Field List when auditing is enabled for custom patient or custom case data. |
|-------|------|----------------------------------------------------------------------------------------------------|
|       |      | Steps to recreate                                                                                                    |
|       |      | On the File menu, select <b>Program Options</b> . The Program Options screen appears.                                                                                                    |
|       |      | 2. Click the <b>Audit</b> tab. The Audit tab appears.                                                                                                    |
|       |      | 3. Select Check All.                                                                                                    |
|       |      | 4. Click Save.                                                                                                    |
|       |      | On the Tools menu, click <b>Design Custom Patient Data</b> .     The Custom Patient Designer appears.                                                                                     |
|       |      | On the View menu, click <b>Custom Datafield List</b> . The Custom Data Field List appears.                                                                                                |
|       |      | 7. Highlight TPLB.                                                                                                    |
|       |      | 8. Click <b>Delete</b> .                                                                                                    |
|       |      | 9. Click <b>Yes</b> on the warning message.                                                                                                    |
|       |      | 10. Click Close.                                                                                                    |
|       |      | 11. Verify that there is no error.                                                                                                    |
| 23137 | Core | Quick Balance will now calculate balances correctly for patients with multiple cases and different guarantors. Previously, the balances would be incorrect.                               |
|       |      | Steps to recreate                                                                                                    |
|       |      | In Medisoft, create a patient and create different cases with different guarantors.                                                                                                    |
|       |      | Enter transactions for the patient for each case.                                                                                                    |
|       |      | 3. On the Activities menu, click Quick Balance.                                                                                                    |
|       |      | 4. Select the patient.                                                                                                    |
|       |      | 5. Select the appropriate case.                                                                                                    |
|       |      | 6. Verify that the balance is correct.                                                                                                    |
|       |      | 7. Select the other case.                                                                                                    |
|       |      | 8. Verify that the balance for that guarantor is correct.                                                                                                    |

18

# Index

| 22961 13<br>22976 14<br>23016 15<br>23017 15<br>23020 16<br>23028 16<br>23033 16                                                                                                 | creating statements 4 note icon Unprocessed Charges screen 8  Office Hours creating patient statements 1                                                                                        |
|----------------------------------------------------------------------------------------------------|----------------------------------------------------------------------------------------------------|
| configuring mobile devices 6 copays in Quick Balance screen 14 Create Statements screen 2 creating patient statements in Office Hours 1 statements for guarantors with no case 4 | Patient Payment Plan screen 3 permissions new for mobile devices 7 Print Statements screen 3  Q Quick Balance screen updated 1                                                                  |
| features of mobile app 6  G guarantors statements when no cases 4  I installing mobile devices 6 integrating mobile devices 4                                                    | Create Statements 2 Patient Payment Plan 3 Print Statements 3 Quick Balance updated 1 Security Setup System 10 Unprocessed Charges 8 Security Setup System screen 10 supported mobile devices 4 |
| menu option new for mobile devices 7 mobile app features 6 mobile devices configuring 6 installing 6 integrating 4 new menu option 7 new permission 7 supported 4                | TDs (Test Defect)                                                                                                    |
| N                                                                                                    |                                                                                                    |

no cases